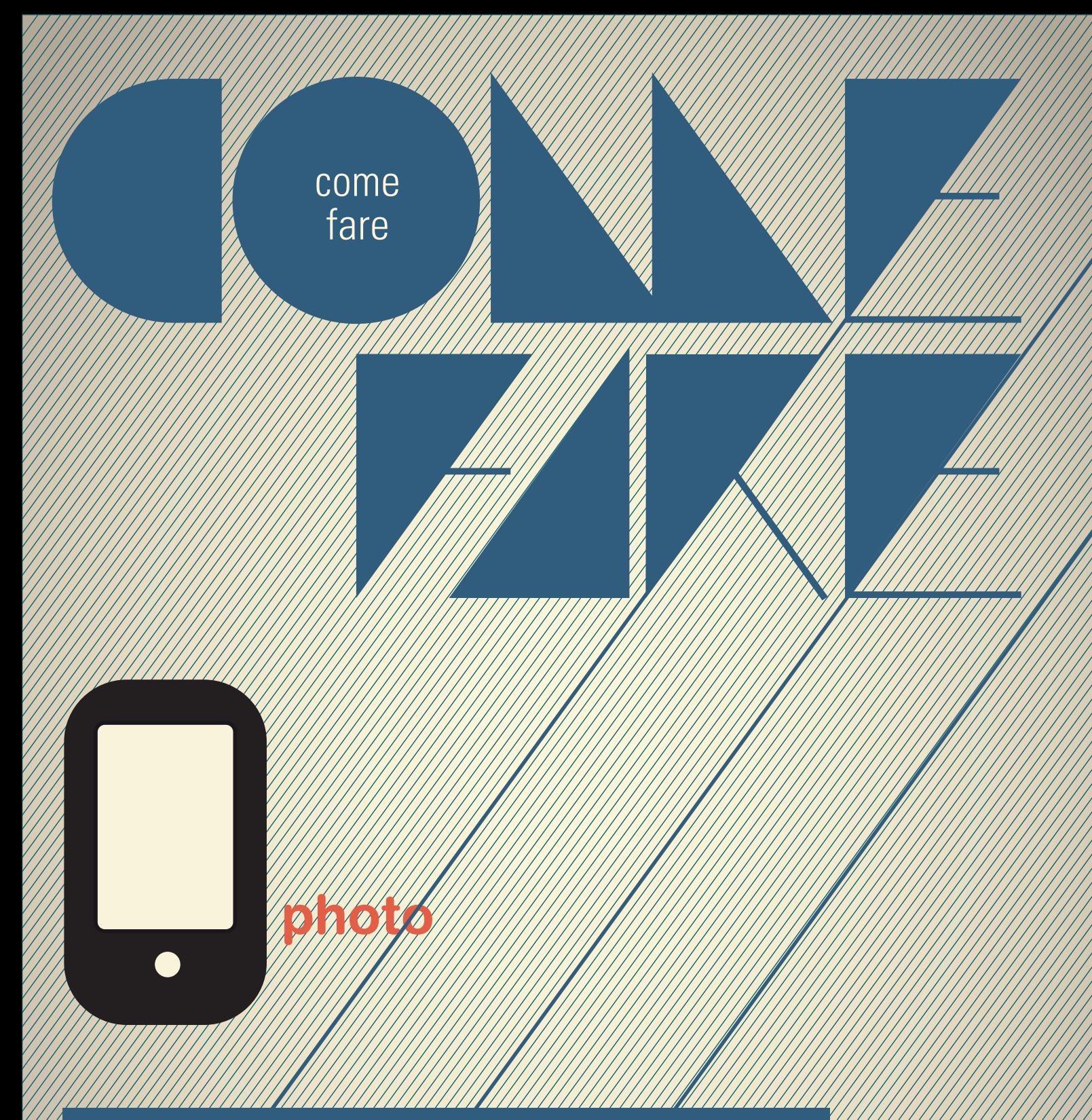

**Condividere una foto con Android 18**

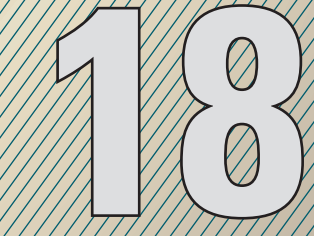

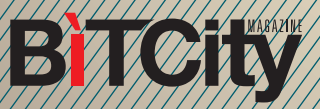

## **Condividere una foto con Android**

CON UNO SMARTPHONE È SEMPLICISSI-MO CONDIVIDERE UNA FOTO CON GLI AMICI LONTANI NEL MOMENTO STESSO IN CUI LA SI SCATTA IN QUESTO "COME FARE" VI MOSTRIAMO COME OTTENERE QUESTO RISULTATO USANDO ANDROID. RIMANDIAMO CHI USA L'IPHONE AL NOSTRO "COME FARE" DEDICATO A ICLOUD.

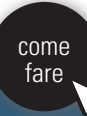

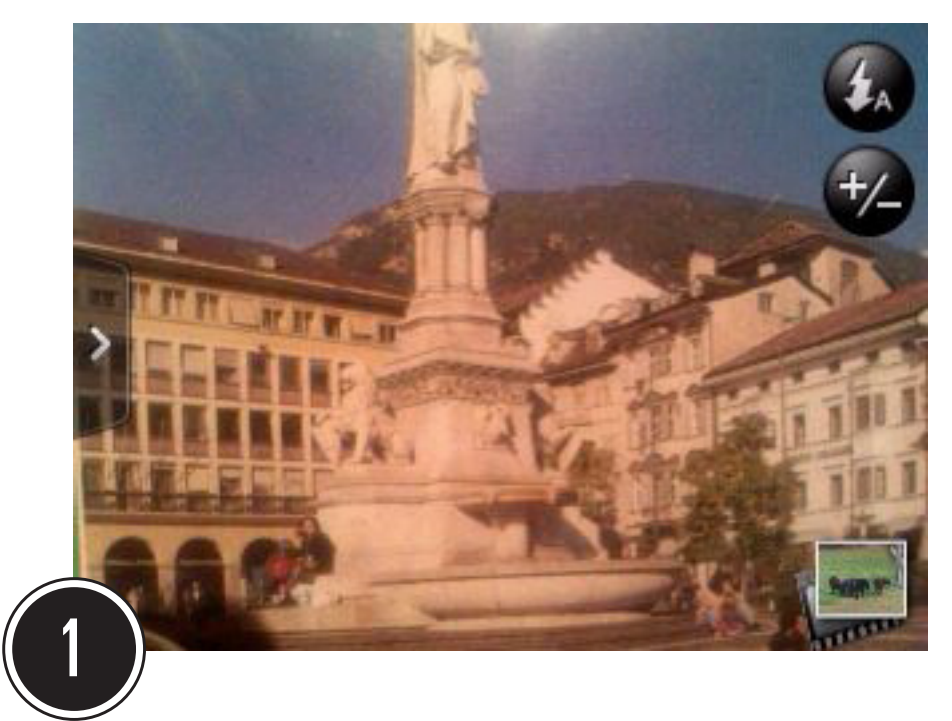

Per prima cosa, scattate la foto: attivate la funzione Fotocamera sul vostro smartphone, inquadrate il soggetto e premete il tasto di scatto.

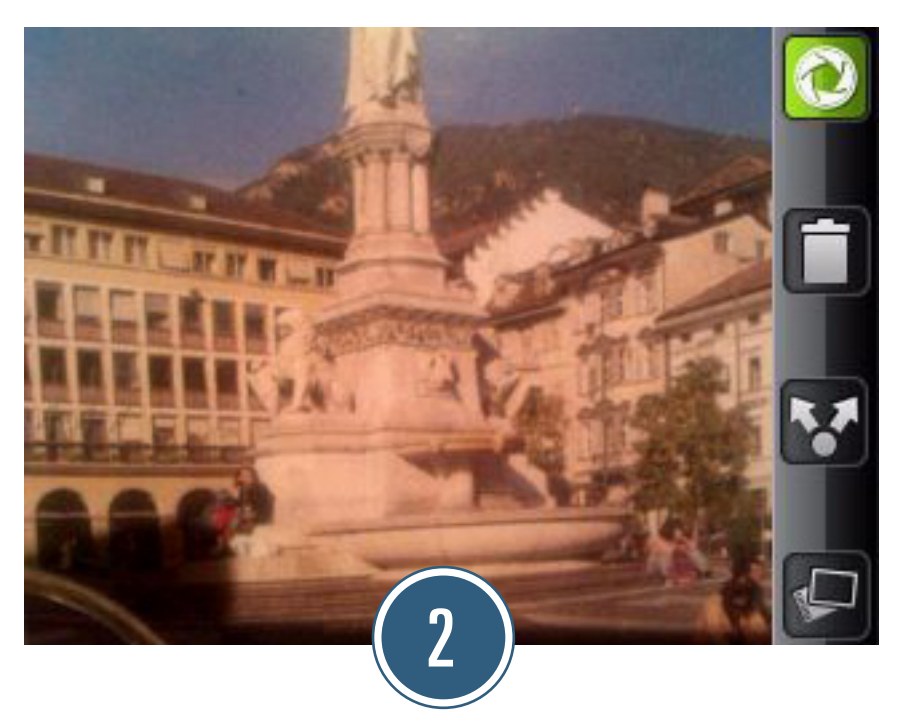

Subito dopo lo scatto, apparirà in sovrimpressione una serie di icone. Per condividere immediatamente la foto, toccate subito quella con la doppia freccia (dopo alcuni secondi, le icone spariranno).

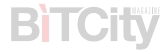

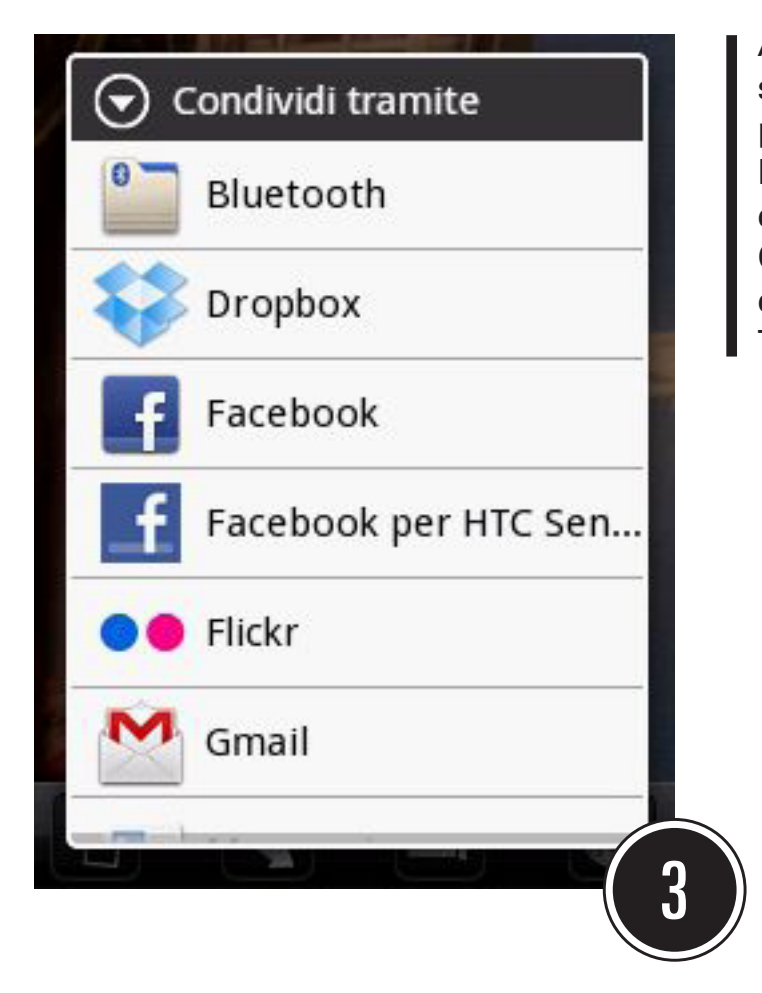

A questo punto apparirà l'elenco delle possibili applicazioni che potete usare per condividere una foto. Il contenuto dell'elenco dipenderà da ciò che avete installato sullo smartphone. Come esempio sceglieremo Facebook, che è uno dei social network più diffusi. Toccate quindi l'icona di Facebook.

Subito si aprirà l'app di Facebook, e sarà visibile anche la tastiera virtuale con cui potrete scrivere un testo di accompagnamento per la vostra foto.

8400  $1.16202:37$ **Scrivi post** Pubblica A cosa stai pensando?  $\mathcal{R}_{\Phi}$  $\circ$ R Τ \$ S  $\overline{A}$ D F G  $H$ Κ B N M Z  $12#$ 4

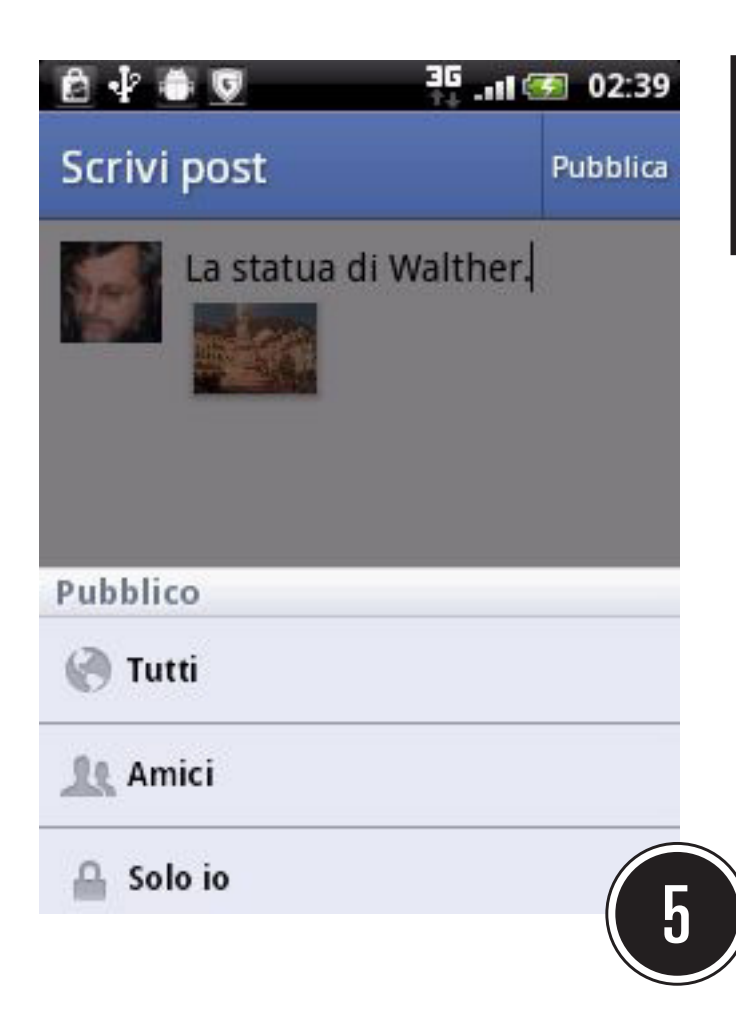

Toccando l'icona con l'ingranaggio, appariranno alcune opzioni: potrete scegliere se la foto sarà visibile da tutti, solo dai vostri amici, o se sarà privata e visibile solo da voi.

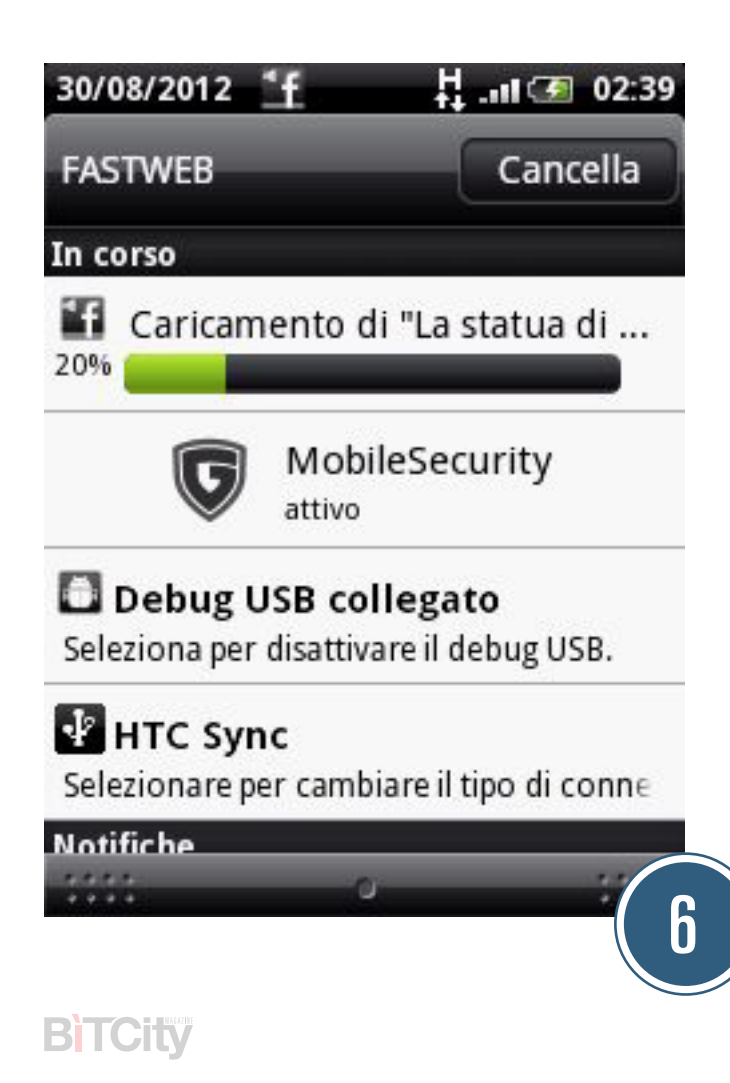

Una volta terminato di scrivere, toccate il tasto "Pubblica", e la foto verrà inviata a Facebook. Nel pannello delle notifiche potrete verificare come procede il caricamento.

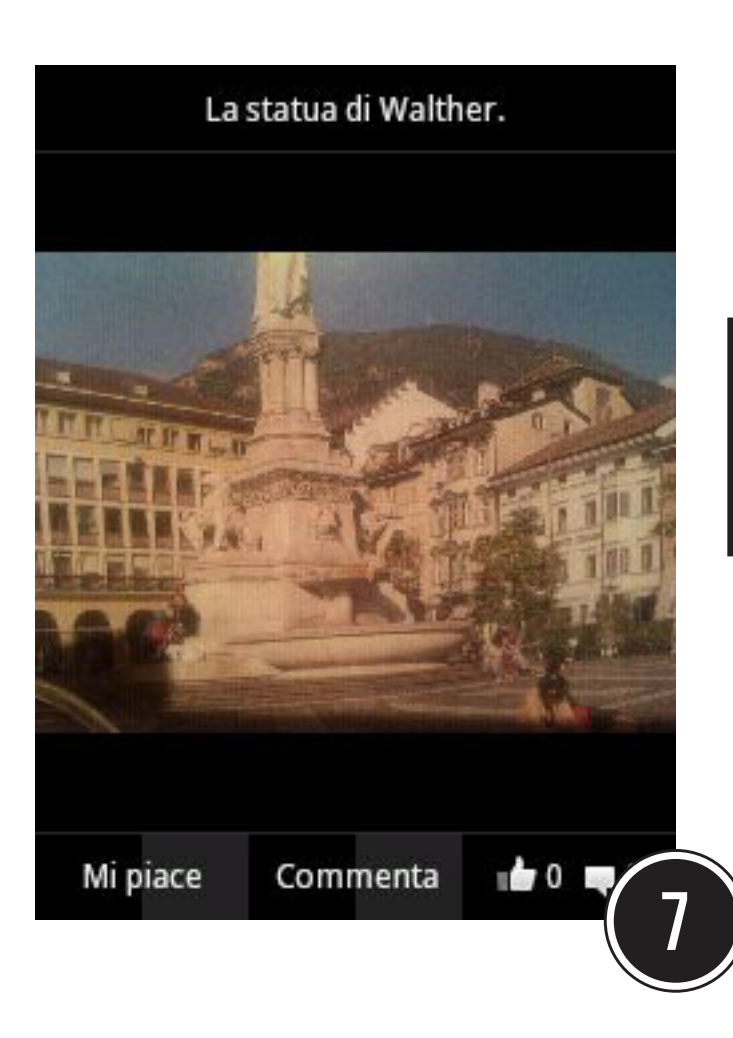

Una volta terminato il caricamento, toccate la notifica: verrete rimandati all'app di Facebook, dove potrete visualizzare la foto inviata, leggere i commenti degli amici ed eventualmente commentare a vostra volta.

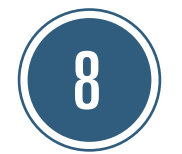

E se decidete di condividere la foto solo qualche tempo dopo averla scattata? Non c'è problema. Andate alla galleria fotografica, e aprite la foto in questione. Troverete anche lì l'icona con la doppia freccia, e toccandola potrete seguire la stessa procedura, a partire dal punto 3.

BTICIW

come fare $\boldsymbol{\mathcal{Z}}$ 

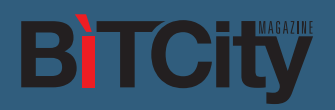